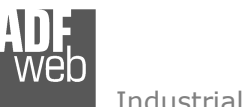

# User Manual

Revision 1.100 **English** 

# **M-Bus Slave / Serial - Converter**

(Order Code: HD67018-B2)

For Website information: www.adfweb.com?Product=HD67018

For Price information: www.adfweb.com?Price=HD67018-B2

### **Benefits and Main Features:**

- **♦ Very easy to configure**
- $\quad$  Temperature range: -40°C/+85°C (-40°F/+185°F)

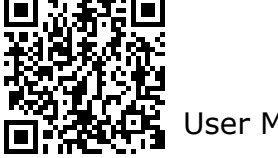

User Manual

 *ADFweb.com S.r.l.* 

User Manual **M-Bus Slave / Serial**

Document code: MN67018 ENG Revision 1.100 Page 1 of 22

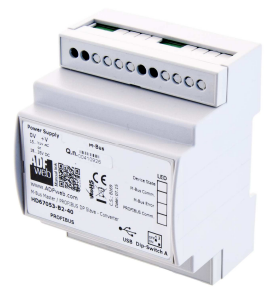

For others M-Bus products see also the following link:

#### **Converter M-Bus Master to**

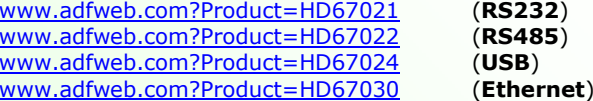

85)  $rnet)$ 

**M-Bus Analyzer - Scanner - Sniffer** www.adfweb.com?Product=HD67031

**M-Bus - Repeater - Isolator** www.adfweb.com?Product=HD67032M

#### **Converter - M-Bus Master /**

 www.adfweb.com?Product=HD67029M-485 (**Modbus Slave**) www.adfweb.com?Product=HD67044 www.adfweb.com?Product=HD67051-B2 (**CANopen**)www.adfweb.com?Product=HD67053M www.adfweb.com?Product=HD67056-B2 www.adfweb.com?Product=HD67058M www.adfweb.com?Product=HD67077-B2 www.adfweb.com?Product=HD67078-B2 (**PROFINET**)

(Modbus TCP Slave) (PROFIBUS) (BACnet Slave) (DeviceNet Slave) (EtherNet/IP Slave)

**M-Bus – Concentrator - Datalogger** www.adfweb.com?Product=HD67054M

 **M-Bus Slave / Modbus Master - Converter** www.adfweb.com?Product=HD67059M-232

Do you have an your customer protocol? www.adfweb.com?Product=HD67003

Do you need to choose a device? do you want help? www.adfweb.com?Cmd=helpme

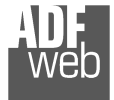

#### **INDEX:**

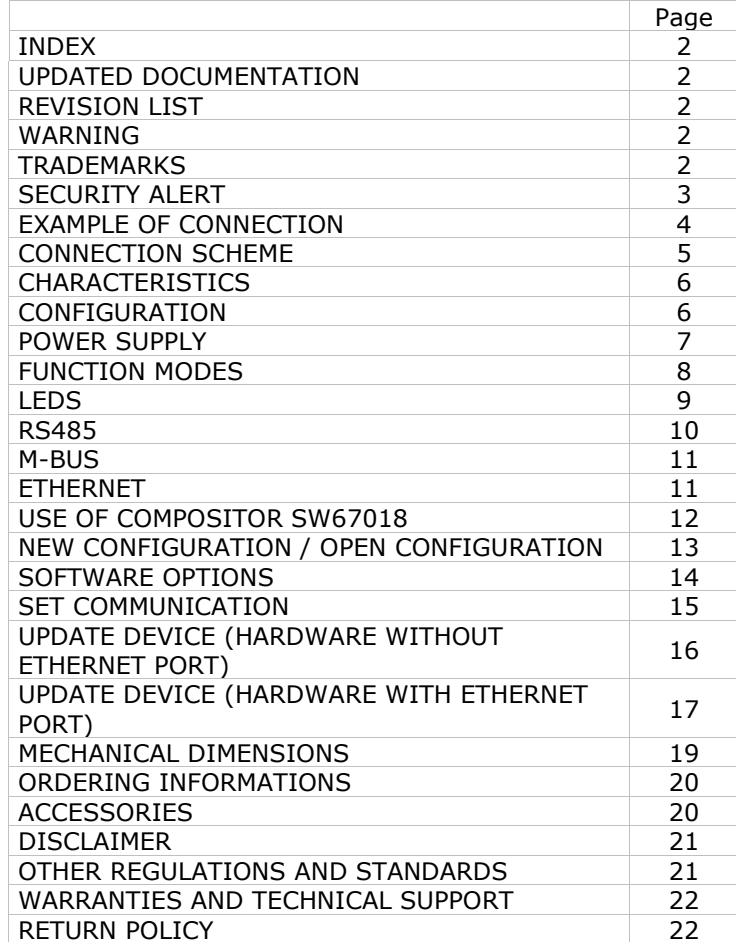

Document code: MN67018 ENG Revision 1.100 Page 2 of 22

#### **UPDATED DOCUMENTATION:**

Dear customer, we thank you for your attention and we remind you that you need to check that the following document is:

- Updated
- $\div$  Related to the product you own

To obtain the most recently updated document, note the "document code" that appears at the top right-hand corner of each page of this document.

With this "Document Code" go to web page www.adfweb.com/download/ and search for the corresponding code on the page. Click on the proper "Document Code" and download the updates.

#### **REVISION LIST:**

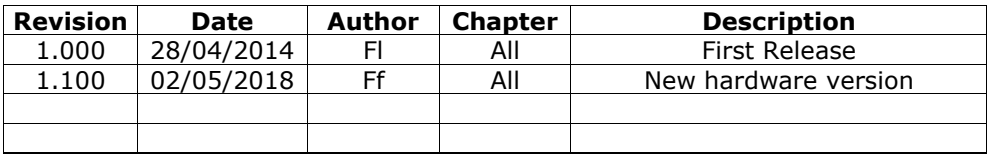

#### **WARNING:**

ADFweb.com reserves the right to change information in this manual about our product without warning.

ADFweb.com is not responsible for any error this manual may contain.

### **TRADEMARKS:**

All trademarks mentioned in this document belong to their respective owners.

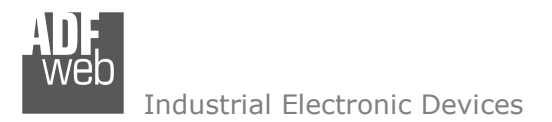

Document code: MN67018 ENG Revision 1.100 Page 3 of 22

### **SECURITY ALERT:**

#### **GENERAL INFORMATION**

 To ensure safe operation, the device must be operated according to the instructions in the manual. When using the device, legal and safety regulation are required for each individual application. The same applies also when using accessories.

#### **INTENDED USE**

 Machines and systems must be designed so the faulty conditions do not lead to a dangerous situation for the operator (i.e. independent limit switches, mechanical interlocks, etc.).

#### **QUALIFIED PERSONNEL**

The device can be used only by qualified personnel, strictly in accordance with the specifications.

 Qualified personnel are persons who are familiar with the installation, assembly, commissioning and operation of this equipment and who have appropriate qualifications for their job.

#### **RESIDUAL RISKS**

 The device is state-of-the-art and is safe. The instruments can represent a potential hazard if they are inappropriately installed and operated by untrained personnel. These instructions refer to residual risks with the following symbol:

This symbol indicates that non-observance of the safety instructions is a danger for people that could lead to serious injury or death and / or the possibility of damage.

### **CE CONFORMITY**

The declaration is made by our company. You can send an email to support@adfweb.com or give us a call if you need it.

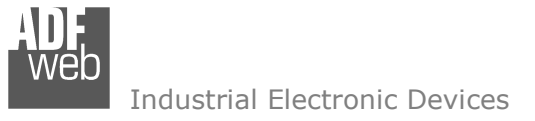

Document code: MN67018\_ENG Revision 1.100 Page 4 of 22

### **EXAMPLE OF CONNECTION:**

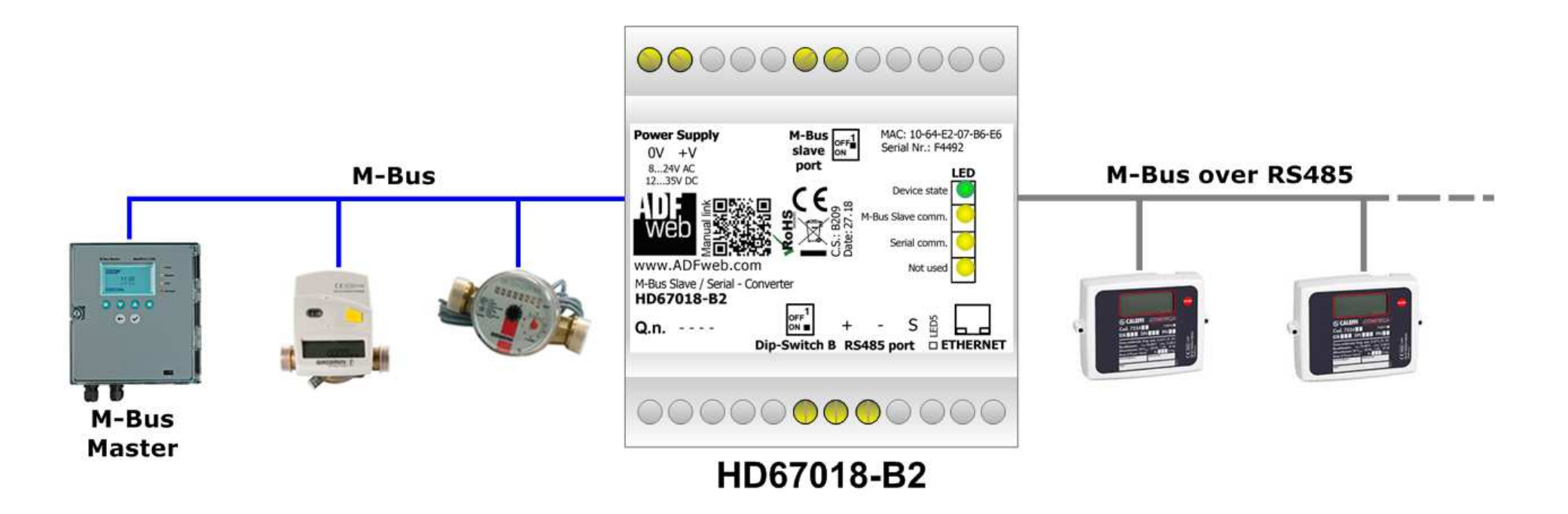

User Manual **M-Bus Slave / Serial**

Document code: MN67018 ENG Revision 1.100 Page 5 of 22

### **CONNECTION SCHEME:**

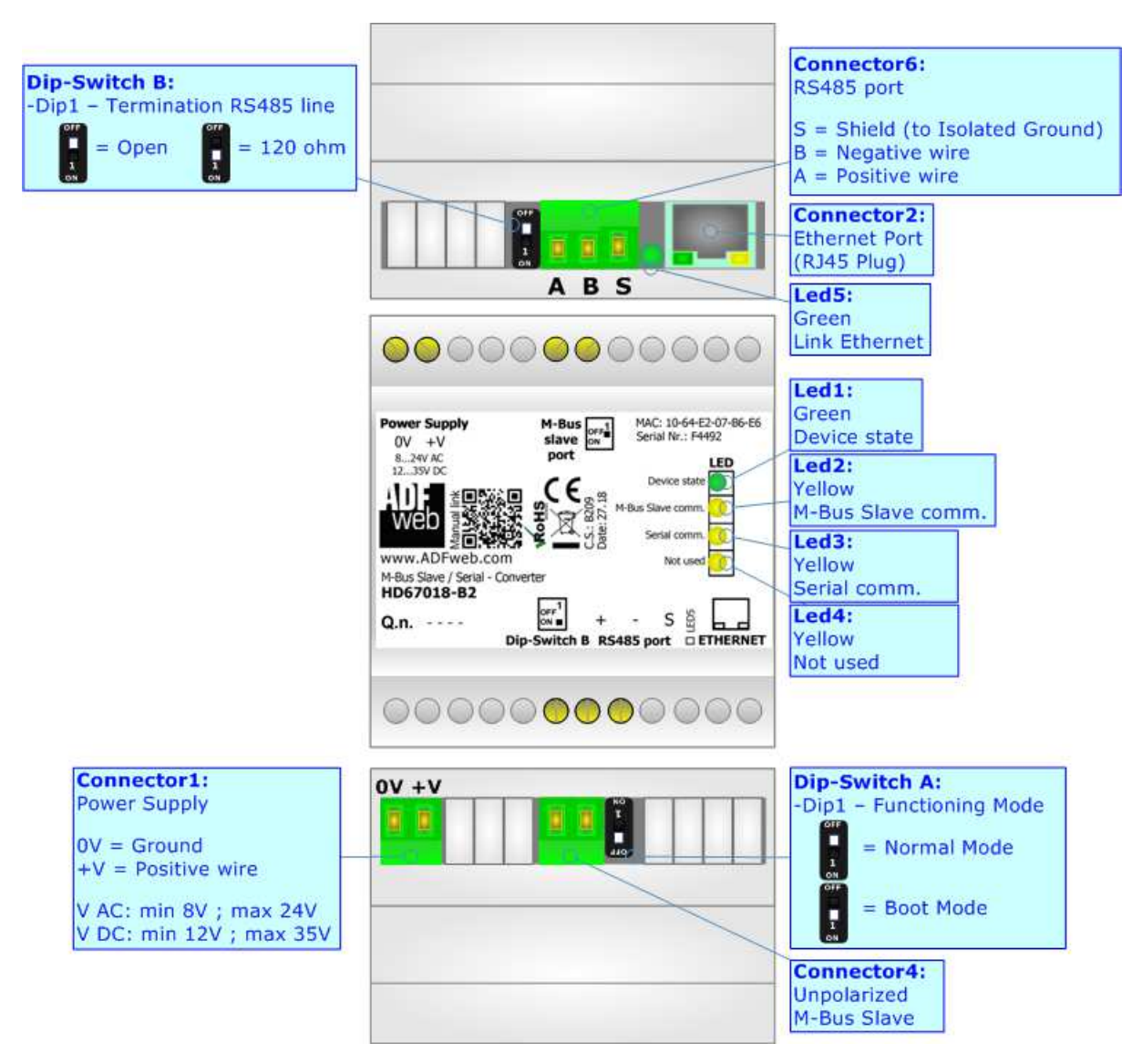

*Figure 1: Connection scheme for HD67018-B2*

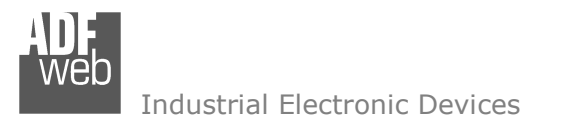

Document code: MN67018 ENG Revision 1.100 Page 6 of 22

### **CHARACTERISTICS:**

The HD67018-B2 is a M-Bus Slave / Serial - Converter. It allows to insert RS485 devices that uses M-Bus protocol into a M-Bus physics network.

It allows for the following characteristics:

- Two-directional information between M-Bus bus and Serial RS485 bus;
- $*$  Mountable on 35mm Rail DIN;
- Wide power supply input range: 8…21V AC or 8…35V DC;
- $\bullet$  Wide temperature range: -40°C / 85°C [-40°F / +185°F].

### **CONFIGURATION:**

You need Compositor SW67018 software on your PC in order to perform the following:

- **►** Define the parameters of M-Bus line;
- **←** Define the parameters of serial line;
- **↓** Update the device.

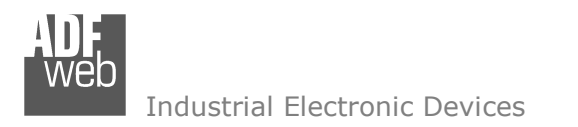

Document code: MN67018\_ENG Revision 1.100 Page 7 of 22

### **POWER SUPPLY:**

The devices can be powered at 8…19V AC and 8…35V DC. For more details see the two tables below.

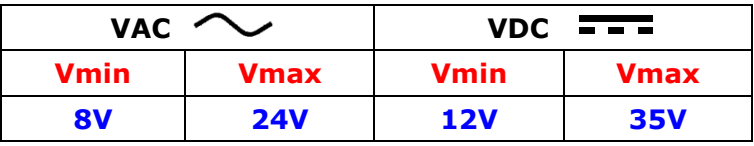

Consumption at 24V DC:

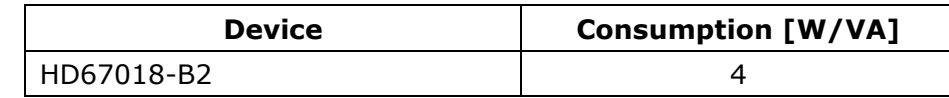

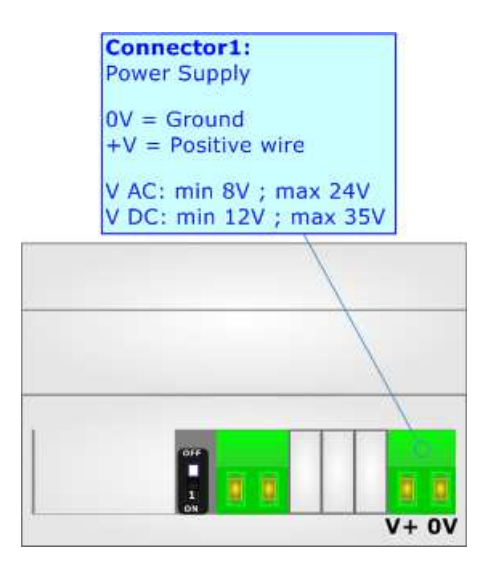

### **Caution: Do not reverse the polarity power**

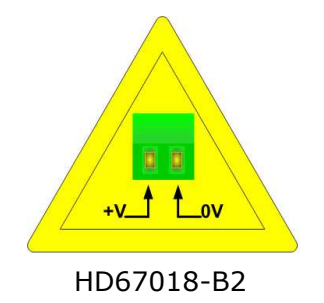

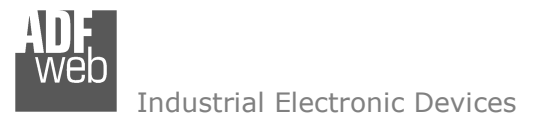

Document code: MN67018\_ENG Revision 1.100 Page 8 of 22

### **FUNCTION MODES:**

The device has got two functions mode depending of the position of Dip1 of 'Dip-Switch A' of HD67018-B2:

- The first, with Dip1 of 'Dip-Switch A' at OFF position, is used for the normal working of the device.
- The second, with Dip1 of 'Dip-Switch A' at ON position, is used for uploading the Project and/or Firmware.

For the operations to follow for the updating, see 'UPDATE DEVICE' section.

According to the functioning mode, the LEDs will have specifics functions, see 'LEDS' section.

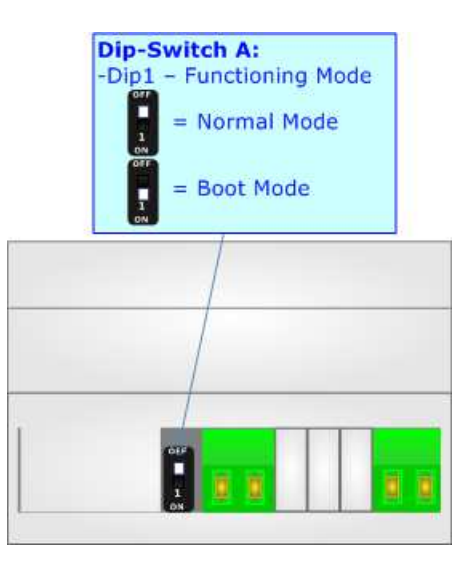

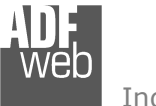

Document code: MN67018\_ENG Revision 1.100 Page 9 of 22

### **LEDS:**

The device has got five LEDs that are used to give information of the functioning status. The various meanings of the LEDs are described in the table below.

 $\overline{\phantom{a}}$ 

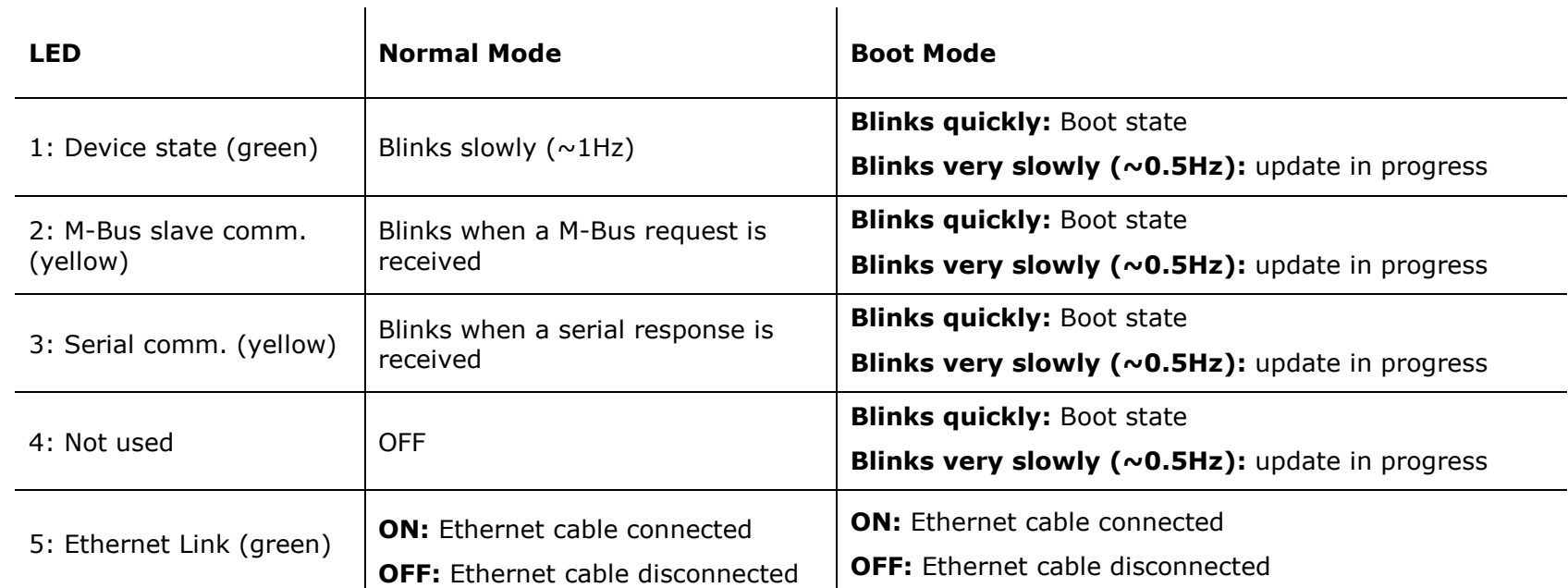

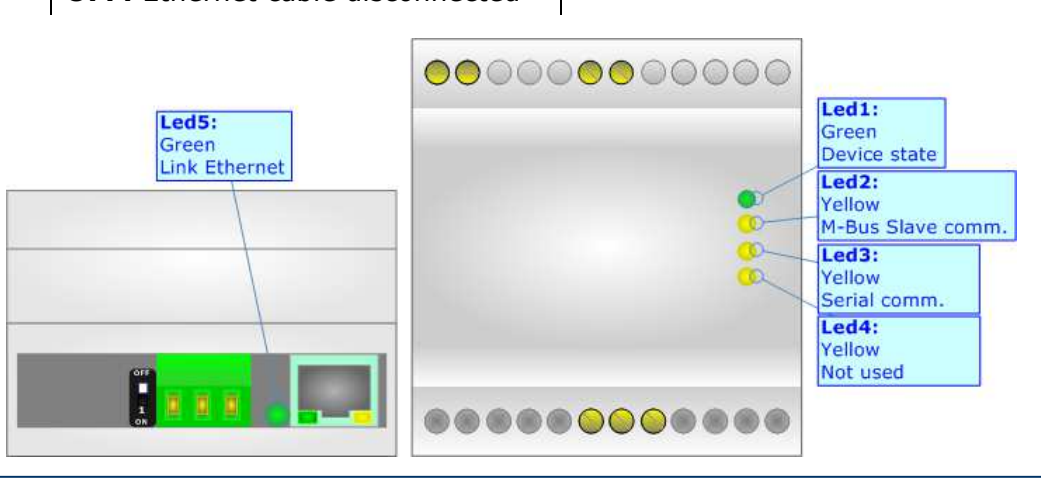

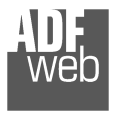

Document code: MN67018 ENG Revision 1.100 Page 10 of 22

### **RS485:**

To terminate the RS485 line with a 120Ω resistor, it is necessary to put dip 1 ON, like in figure.

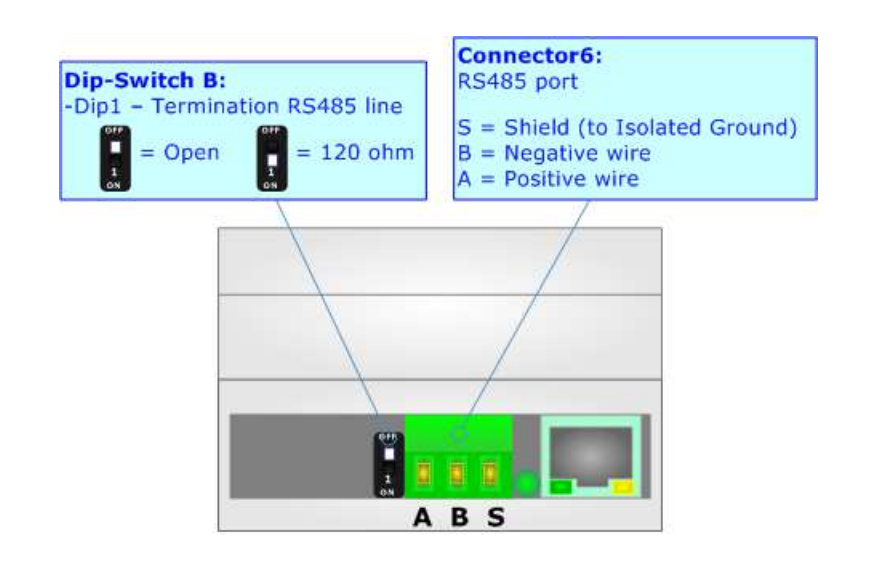

The maximum length of the cable should be 1200m (4000 feet).

Here some codes of cables:

- $\div$  Belden: p/n 8132 2x 28AWG stranded twisted pairs conductor + foil shield + braid shield;
- Belden p/n 82842 2x 24AWG stranded twisted pairs conductor + foil shield + braid shield; ÷.
- Tasker:  $p/n$  C521 1x 24AWG twisted pair conductor + foil shield + braid shield;
- Tasker: p/n C522 2x 24AWG twisted pairs conductor + foil shield + braid shield.

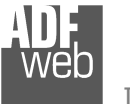

### **M-BUS:**

The M-Bus is a unpolarized bus.

 A two wire standard telephone cable (JYStY N\*2\*0.8 mm) is used as the transmission medium for the M-Bus.

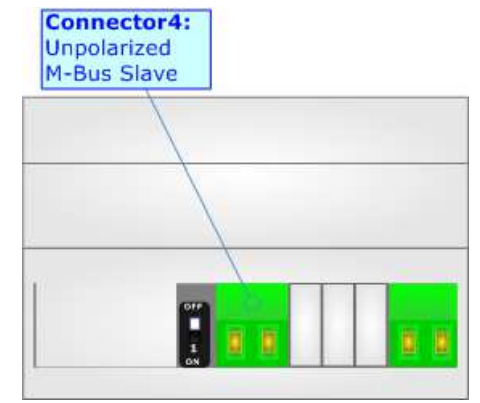

### **ETHERNET:**

The Ethernet connection must be made using Connector2 with at least a Category 5E cable. The maximum length of the cable should not exceed 100m. The cable has to conform to the T568 norms relative to connections in cat.5 up to 100 Mbps. To connect the device to an Hub/Switch is recommended the use of a straight cable, to connect the device to a PC/PLC/other is recommended the use of a crosscable.

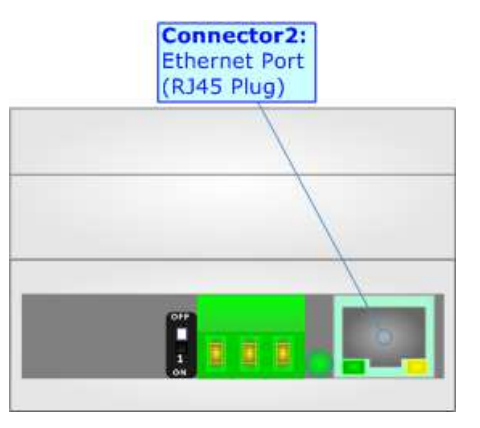

User Manual **M-Bus Slave / Serial**

Document code: MN67018 ENG Revision 1.100 Page 11 of 22

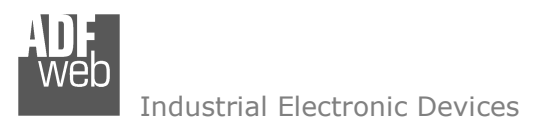

Document code: MN67018\_ENG Revision 1.100 Page 12 of 22

#### **USE OF COMPOSITOR SW67018:**

To configure the Converter, use the available software that runs with Windows called SW67018. It is downloadable on the site www.adfweb.com and its operation is described in this document. *(This manual is referenced to the last version of the software present on our web site)*. The software works with MSWindows (XP, Vista, Seven, 8; 32/64bit).

When launching the SW67018, the window below appears (Fig. 2).

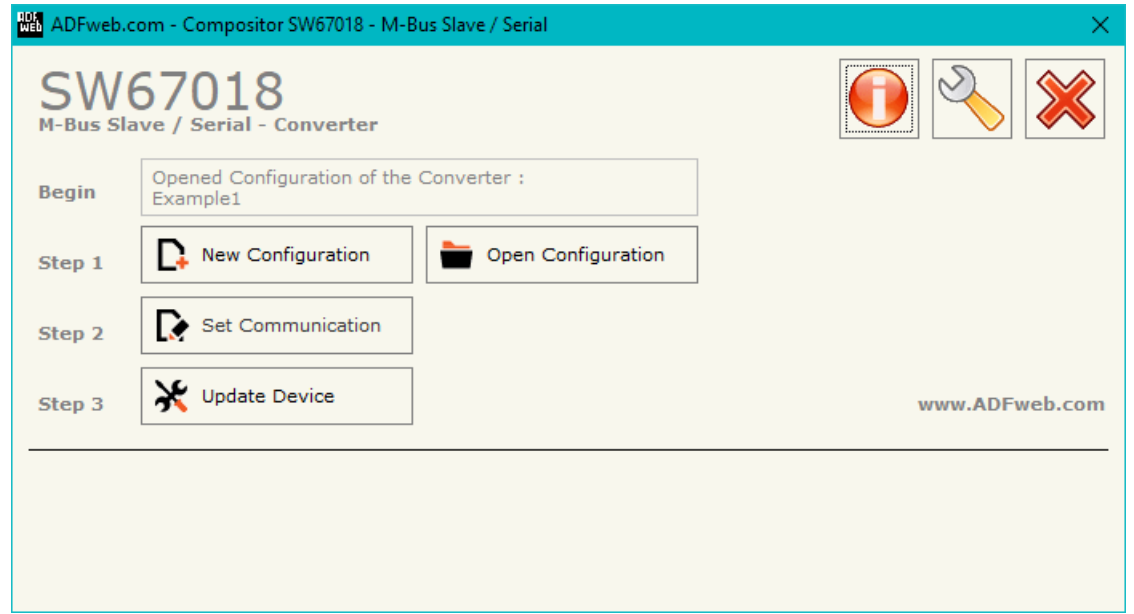

*Figure 2: Main window for SW67018* 

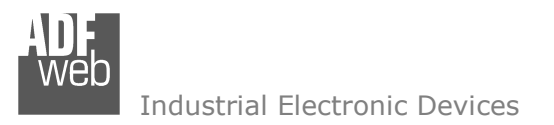

Document code: MN67018 ENG Revision 1.100 Page 13 of 22

### **NEW CONFIGURATION / OPEN CONFIGURATION:**

The "**New Configuration**" button creates the folder which contains the entire device's configuration.

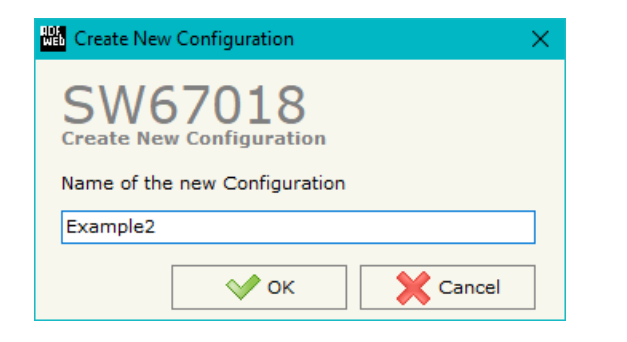

A device's configuration can also be imported or exported:

- To clone the configurations of a programmable "M-Bus Slave / Serial Converter" in order to configure another device in the same manner, it is necessary to maintain the folder and all its contents;
- $\bullet$  To clone a project in order to obtain a different version of the project, it is sufficient to duplicate the project folder with another name and open the new folder with the button "**Open Configuration**".

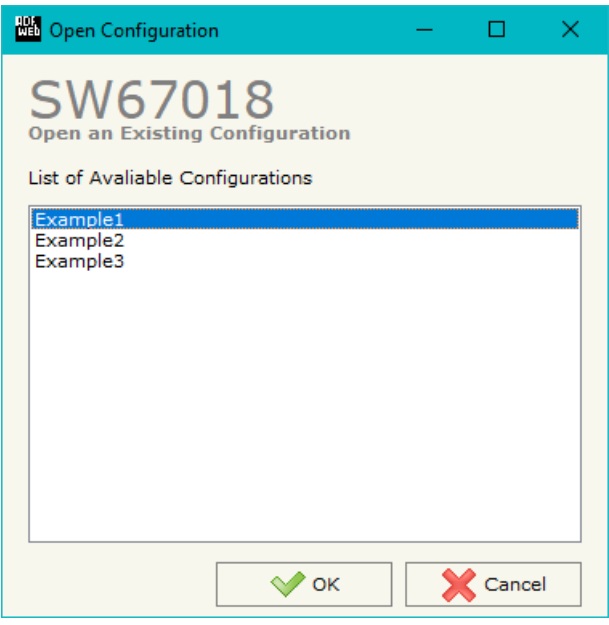

![](_page_13_Picture_0.jpeg)

Document code: MN67018 ENG Revision 1.100 Page 14 of 22

### **SOFTWARE OPTIONS:**

By pressing the "**Settings**" (
<u>N</u>) button there is the possibility to change the language of the software and check the updatings for the compositor.

In the section "Language" it is possible to change the language of the software.

![](_page_13_Picture_52.jpeg)

![](_page_13_Picture_53.jpeg)

In the section "Connection Options", it is possible to check if there are some updatings of the software compositor in ADFweb.com website. Checking the option "**Check Software Update at Start of Program**", the SW67018 check automatically if there are updatings when it is launched.

![](_page_14_Picture_0.jpeg)

Document code: MN67018 ENG Revision 1.100 Page 15 of 22

### **SET COMMUNICATION:**

This section define the fundamental communication parameters of two buses, M-Bus and Serial.

![](_page_14_Picture_113.jpeg)

In the section "Hardware Type" it is possible to define the hardware used:

- + Device without Ethernet;
- **Device with Ethernet.**

The means of the fields for the "Serial" section are:

- In the field "**Baudrate**" the baudrate for the serial line is defined;
- **→** In the field "**Parity**" the parity of the serial line is defined.

The means of the fields for the "M-Bus Slave" section are:

- In the field "**Baudrate**" the baudrate for the M-Bus line is defined;
- $\div$  In the field "**Parity**" the parity of the M-Bus line is defined.

The means of the fields for the "Ethernet" section are (only for HD67021/22-B2):

- In the fields "**IP ADDRESS**" the IP address to assign to the converter is defined;
- In the fields "**SUBNET Mask**" the SubNet Mask is defined;
- In the fields "**GATEWAY**" the default gateway of the network is defined. This feature can be enabled or disabled pressing the Check Box field. This feature is used for going out of the net.

These informations are used for programming the converter (for hardware version with Ethernet port).

![](_page_14_Picture_114.jpeg)

*Figure 3: "Set Communication" window*

Document code: MN67018 ENG Revision 1.100 Page 16 of 22

### **UPDATE DEVICE (HARDWARE WITHOUT ETHERNET PORT):**

By pressing the "**Update Device**" button it is possible to load the created Configuration into device, and also the Firmware if is necessary, using the RS232 port.

In order to load the parameters or update the firmware in the device, follow these instructions:

- Turn OFF the Device;
- ♦ Connect the RS232 cable from your PC to the Converter;
- $\div$  Insert the Boot Jumper;
- Select the "**COM port**" and press the "**Connect**" button;
- Turn ON the device;
- Check the "Boot state" Led. It must blink quickly;
- $\bullet$  Select which operations you want to do.
- Press the "**Execute update firmware**" button to start the upload;
- When all the operations are "OK" turn OFF the device;
- **★** Remove the Boot Jumper;
- Disconnect the USB/RS232 cable;
- $+$  Turn ON the device.

At this point the configuration/firmware on the device is correctly updated.

![](_page_15_Picture_109.jpeg)

*Figure 4: "Update Device" windows*

**BRE** 

 $\Box$ 

### **UPDATE DEVICE (HARDWARE WITH ETHERNET PORT):**

By pressing the "**Update Device**" button, it is possible to load the created Configuration into the device; and also the Firmware, if necessary. This by using the Ethernet port.

If you don't know the actual IP address of the device you have to use this procedure:

- Turn OFF the Device;
- $\bullet$  Put Dip1 of 'Dip-Switch A' in ON position;
- Turn ON the device
- Connect the Ethernet cable;
- Insert the IP "**192.168.2.205**";
- $\bullet$  Select which operations you want to do;
- Press the "**Execute update firmware**" button to start the upload;
- When all the operations are "OK" turn OFF the Device;
- **►** Put Dip1 of 'Dip-Switch A' in OFF position;
- Turn ON the device.

If you know the actual IP address of the device, you have to use this procedure:

- $\div$  Turn ON the Device with the Ethernet cable inserted;
- $\div$  Insert the actual IP of the Converter;
- $\div$  Select which operations you want to do;
- Press the "**Execute update firmware**" button to start the upload;
- When all the operations are "OK" the device automatically goes at Normal Mode.

At this point the configuration/firmware on the device is correctly updated.

User Manual **M-Bus Slave / Serial**Document code: MN67018 ENG Revision 1.100 Page 17 of 22

![](_page_16_Picture_110.jpeg)

*Figure 5: "Update device" windows*

![](_page_17_Picture_0.jpeg)

Document code: MN67018\_ENG Revision 1.100 Page 18 of 22

**Ho** ADFweb.com - SW67059 Ethernet Update

## Note:

When you receive the device, for the first time, you also have to update the Firmware in the HD67018 device.

### Warning:

 If Fig. 6 appears when you try to do the Update try these points before seeking assistance:

- Check if the serial COM port selected is the correct one;
- $\triangle$  Check if the serial cable is connected between the PC and the device;
- $\bullet$  Try to repeat the operations for the updating;
- $\div$  Try with another PC;
- $\div$  Try to restart the PC;
- Check the LAN settings;
- $\bullet$  If you are using the program inside a Virtual Machine, try to use in the main Operating System;
- If you are using Windows Seven, Vista, 8 or 10 make sure that you have the administrator privileges;
- $\bullet$  In case you have to program more than one device, using the "UDP Update", you have to cancel the ARP table every time you connect a new device on Ethernet. For do this you have to launch the "Command Prompt" and write the command "arp -d". Pay attention that with Windows Vista, Seven, 8, 10 you have to launch the "Command Prompt" with Administrator Rights;
- + Pay attention at Firewall lock.

![](_page_17_Picture_110.jpeg)

*Figure 6: "Error" window*

### Warning:

In the case of HD67018 you have to use the software "SW67018": www.adfweb.com\download\filefold\SW67018.zip.

Document code: MN67018\_ENG Revision 1.100 Page 19 of 22

#### **MECHANICAL DIMENSIONS:**

![](_page_18_Figure_4.jpeg)

Weight: 200g (Approx)

*Figure 7: Mechanical dimensions scheme for HD67018-B2*

![](_page_19_Picture_0.jpeg)

Document code: MN67018\_ENG Revision 1.100 Page 20 of 22

### **ORDERING INFORMATIONS:**

The ordering part number is formed by a valid combination of the following:

### **HD67018 – B 2**

![](_page_19_Figure_6.jpeg)

Order Code: HD67018-B2 - M-Bus Slave / Serial – Converter

### **ACCESSORIES:**

Order Code: **AC34001** -35mm Rail DIN - Power Supply 220/240V AC 50/60Hz - 12 V AC Order Code: **AC34002** -35mm Rail DIN - Power Supply 110V AC 50/60Hz - 12 V AC

![](_page_20_Picture_0.jpeg)

Document code: MN67018 ENG Revision 1.100 Page 21 of 22

#### **DISCLAIMER:**

All technical content within this document can be modified without notice. The content of the document is a under continual renewal. For losses due to fire, earthquake, third party access or other accidents, or intentional or accidental abuse, misuse, or use under abnormal conditions repairs are charged to the user. ADFweb.com S.r.l. will not be liable for accidental loss of use or inability to use this product, such as loss of business income. ADFweb.com S.r.l. shall not be liable for consequences of improper use.

#### **OTHER REGULATIONS AND STANDARDS:**

#### **WEEE INFORMATION**

 Disposal of old electrical and electronic equipment (as in the European Union and other European countries with separate collection systems).

This symbol on the product or on its packaging indicates that this product may not be treated as household rubbish. Instead, it should be taken to an applicable collection point for the recycling of electrical and electronic equipment. If the product is disposed correctly, you will help prevent potential negative environmental factors and impact of human health, which could otherwise be caused by inappropriate disposal. The recycling of materials will help to conserve natural resources. For more information about recycling this product, please contact your local city office, your household waste disposal service or the shop where you purchased the product.

#### **RESTRICTION OF HAZARDOUS SUBSTANCES DIRECTIVE**

The device respects the 2002/95/EC Directive on the restriction of the use of certain hazardous substances in electrical **RoHS** and electronic equipment (commonly referred to as Restriction of Hazardous Substances Directive or RoHS).

### **CE MARKING**

 $\Gamma$   $\Gamma$  The product conforms with the essential requirements of the applicable EC directives.

![](_page_21_Picture_0.jpeg)

Document code: MN67018 ENG Revision 1.100 Page 22 of 22

### **WARRANTIES AND TECHNICAL SUPPORT:**

For fast and easy technical support for your ADFweb.com SRL products, consult our internet support at www.adfweb.com. Otherwise contact us at the address support@adfweb.com

### **RETURN POLICY:**

If while using your product you have any problem and you wish to exchange or repair it, please do the following:

- Obtain a Product Return Number (PRN) from our internet support at www.adfweb.com. Together with the request, you need to provide detailed information about the problem.
- Send the product to the address provided with the PRN, having prepaid the shipping costs (shipment costs billed to us will not be accepted).

If the product is within the warranty of twelve months, it will be repaired or exchanged and returned within three weeks. If the product is no longer under warranty, you will receive a repair estimate.

![](_page_21_Picture_10.jpeg)

**ADFweb.com S.r.l.** Via Strada Nuova, 17 IT-31010 Mareno di Piave TREVISO (Italy) Phone +39.0438.30.91.31 Fax +39.0438.49.20.99 www.adfweb.com

![](_page_21_Picture_12.jpeg)